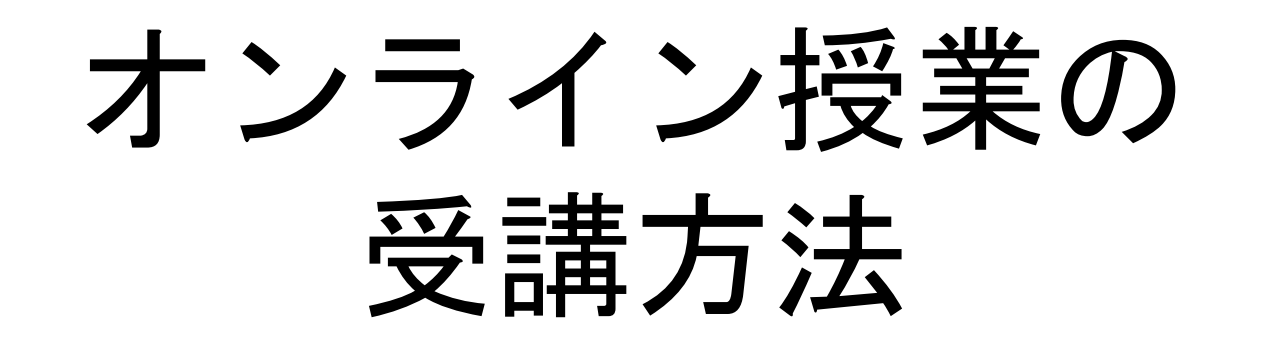

#### 2021年度履修者用

※本スライドは,高橋裕(商学部教授),岩尾 詠一郎(商学部教授)が 2020年度用に作成したものを,高萩栄一郎(商学部教授)が2021年度用に, 追加修正したものです.

本授業(情報入門・情報基礎)は対面での実施を基本としますが,他 の授業ではオンラインで実施されるものがあります. ここでは、それらのオンライン授業での学修のしかたを試します.

#### オンライン授業に参加しよう

教室で友達と会えないのは、なんだか不思議な感じ?

先生にすぐ質問したり、適度な脱線を楽しめないのは残念?

そうかもしれませんが・・・

オンライン授業にはそれをカバーする以上の魅力もあります よ!

# オンライン授業のメリット

- 資料を事前・事後にゆっくり確認できるから、無駄に焦らない
	- 資料によって公開時期限定もあるので注意しよう
- 周りに気を使わない・惑わされない
	- 。 あなたが集中モードに入って(例えば「ウンウン」うなったとしても)問 題なし!
	- 大体集中しなくなるのは、周りで私語したり内職したりする人がいるから
- 教科書や参考図書は、むしろ一人でいるときのほうが集中して読める
	- 人間は動物です。動物は、複数のことを同時にするのは脳の作りからして 困難です。
	- 読むべきもの、まとめるべきアイデアは、集中して取り組むのが速い・楽 ちん・高品質!
- 長い人生のうち、大学生活は5%未満
	- 。 それなのに、あなたの人生の75%以上に影響するんです(時間比)
	- 今集中しないでどうします?オンライン授業で超集中モードに入ろう!

### 不安は、はじめてだからつきものです。 でも、専修大学の教員は一緒に頑張ります!

- 質問はいつでもできます。
	- むしろ、オンラインのほうがしやすいくらいかも
		- 文字で何度でも聞ける、読み直せる
		- すでに他の人がした質問で自己解決できることも多い
		- 他の受講者から教えてもらえるのも、オンラインのほうが多い
		- あなたもぜひほかの受講者をアシストしてみて!
		- オンライン授業では、「質問箱」であなたからの「解答」を記入すると質 問が先生と他の受講者に届きます。
		- コメントやストリームでは見逃される可能性があります。これらも全員に 書き込みが公開されますので注意してください。
- リアルタイムチャット・動画チャットで質問したいときはアポイントを。
	- 多くの受講者の方々と綿密なやり取りをしたいから、ぜひアポイント(予約)を取 りましょう
	- 待たされたり、すれ違いがないというのは、あなたも先生もストレスになりま せん
- 世界中で使われているツールだから、安心して!

### ではさっそく試してみましょう

- Google Classroomの操作体験をしてみましょう。
	- どんなネットサービスも、使ってみれば意外と簡単!
	- どんなときにどんな操作をするか、何となくつながりができれば十分
- 今回の体験ですべてではないですが・・・
	- 各科目でさらに別の機能やシステムを使うときは、その時に説明を受 けよう
	- もちろん、各科目で質問もできるし、情報科学センターのヘルプデス クもあります
- いままでもスマホやPCをつかえてきたじゃないですか
	- リラックスして。
	- 間違ったら「元に戻す」「取り消す」がないか探す。
	- ただ、「1回しか提出(解答)できません」というテスト、アンケートや ミニテストもあり得ます。そういう時は、慎重に。

### 選択問題や簡単な記述への 解答を試そう

# オンライン授業での先生や受講者とのやりとり は、もちろんPCを使います。

- ●いくつかある選択肢から一つ選ぶタイプは、通常丸ボタン状のも のがあり、それをクリックすると選択したことになります。
- ●選択肢から一つまたは複数選ぶタイプは、四角いチェックボッ クスが並んでいて、クリックしてチェックをつければ選択した ことになります。
- ●自由記述の場合、記入欄があるので、そこにキーボード等で入 力すればOKです。
- ●必ず「送信(または提出)」ボタンを押してください!そうし ないと、すべて が失われます。
	- ○あなたが頑張った痕跡も、あなたが参加していた証しも消えま す。忘れないで!

さっそく体験しよう

- 受講演習のなかに「アンケート」というものがあるので、クリ ックしてください。質問(問題)が並んでいます。
- 全てに解答して,「送信(または提出)」ボタンを押してくださ  $\mathbf{L}$ 
	- ◦今回は1回の回答です. 提出後, 電子メールで回答の内容や 再編集のURLが送られることがあります.その場合,回答を 変更できます.ただし,変更(編集)できるのは,締め切り までのあいだです.
	- 。通常、ログオンしているユーザーIDが回答と一緒に教員に送 付されますので,だれの回答かは確認されます.

# 指示された課題を提出

### 少し長い、しっかりした文章の課題が でることもあります。

- 課題の内容は科目によって提示のされ方が異なります。いずれにしても、オ ンライン授業の場合は画面で課題内容を読むことになります。
- 解答の形式も指示があることが普通です。必ず作成前に確認しましょう。
	- Googleドキュメント、スプレッドシート、スライドで提出することがあり ます。
		- この場合、ひな形のファイルが添付されていることがあります。その場 合はそれを使いましょう。
	- 特定のソフトウェアを操作した結果を添付して提出する場合もあります。 その方法は各科目で指示を受けてください。
- Google Classroomで指示された課題でも、別のシステムで提出することがあ りますので注意してください(in Campus(LMS), responなど)。

# Googleドキュメントで課題文書を作成して提出 して みましょう。

- この課題には、Googleドキュメント文書 が添付されています(文書フ ァイル名にあなたの名前かIDが付されていることもあります)。 今回はこれに問題が書いてありますので、直接このドキュメントに解答(回答) を書き込んで提出しましょう。
- まず、「あなたの課題」欄にあるこのGoogleドキュメント文書をクリックし ます。

○ PCの場合は、すぐに編集できるので解答を書き込んでください。書き終わ

ったら、画面右上の「提出」ボタンをクリックしてください。作業は完了 です。次の単元に進みましょう。

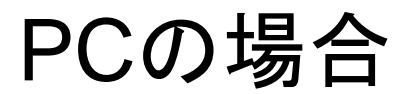

#### (Chromeブラウザの例)

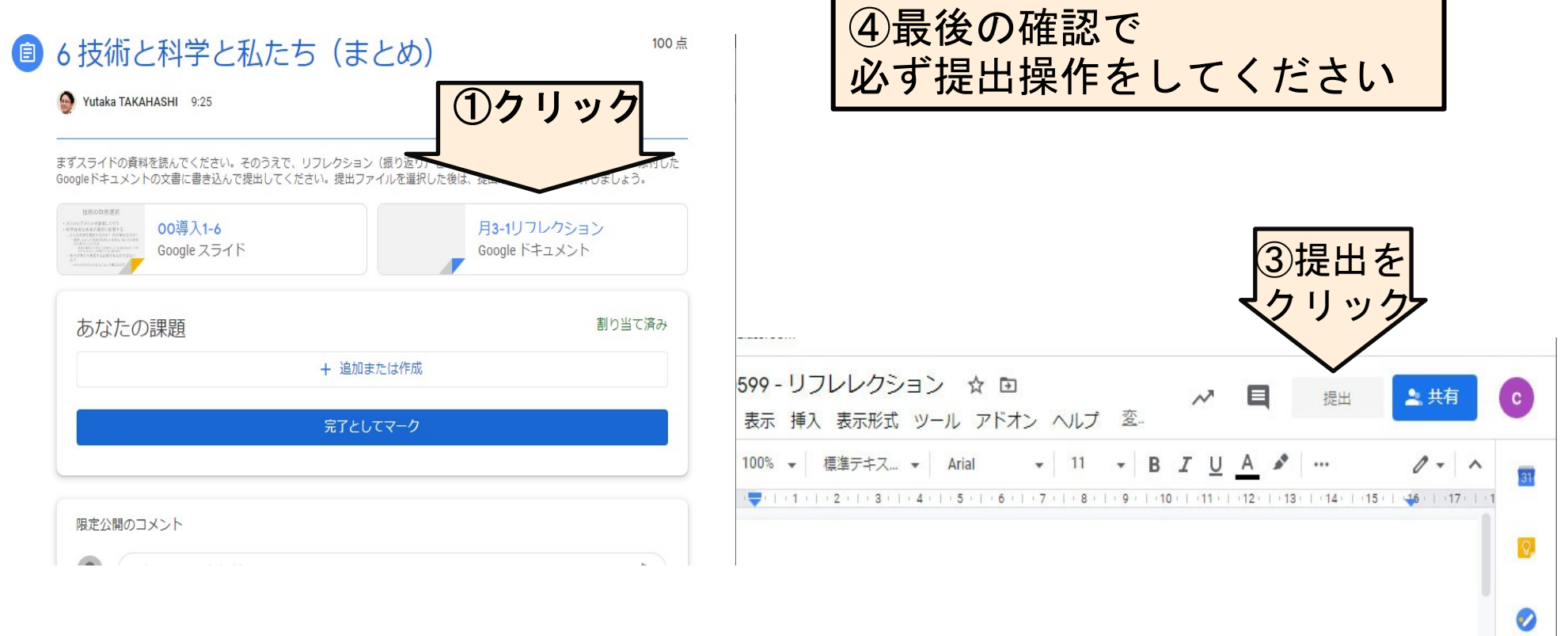

ここに書いてください。

(下の行に書き込んでください)

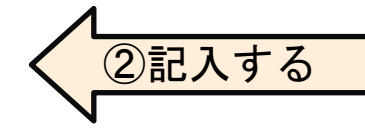

### 手書き答案の提出(写真)

- 授業によっては、手書きでの解答の文書を作成し、それを撮影して提出す るように求められることもあります。
- 文書は濃い鉛筆などで読みやすい文字で作成しましょう 。
- 簡単な方法は,スマートフォンの写真撮影機能を使って提出します。 ● 写真撮影は、

できたら自然光(昼間,カーテンを開ける)で, 光源(ライトや照明)が映り込まないように 立てかけて 撮影すると きれいに撮できるようです。 フラッシュ撮影はさけましょう。

参考URL: <https://mobile-blog.line.me/archives/26483168.html>

- 1) 課題の画面で、「添付ファイルを追加」をクリック。
- 2) 「カメラを使用」をクリックし、写真撮影をします。
	- 3) 写真の文書が読みやすいかチェックし、提出しましょう。
- ●提出して、「提出済み」にならないと、提出したことにな りません。
- ●提出すると、取り消さない限り出し直しはできません。
- ●再提出するときは, 「提出を取り消し」をクリックします.
- ●一般的には、締め切りを過ぎると提出できないか、無視さ れます。

#### 課題に質問する

- 課題への質問は,課題提出の右側下方の「限定公開のコメン ト」に記載します.
	- 1. 「??先生にコメントを追加」をクリックし,
	- 2. 質問内容を記載し,
	- 3. 送信ボタンをクリックします.
- 「限定公開」は,教員と発信した受講生のみが参照できます.
- 質問は具体的に記述した方が, 適切な回答が得られます.
- 授業時間中などの場合, 回答まで時間がかかります.
- 回答は,右下の質問欄に表示されます.

#### みんなで議論する(ストリーム)

- 教員や学生同士で, 互いに質問に答えたり, 議論したりすると きは,「ストリーム」を使うと便利です.
- 「ストリーム」は教員からの授業のお知らせのみに使うことが あるので,教員からの指示がある場合や教員の許可を得てから にしましょう.